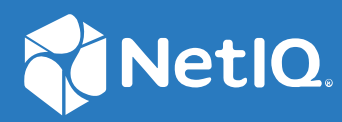

# Advanced Authentication 6.3 Remote Desktop Gateway Plug-in Installation Guide

**December 2019**

#### **Legal Notices**

For information about legal notices, trademarks, disclaimers, warranties, export and other use restrictions, U.S. Government rights, patent policy, and FIPS compliance, see <https://www.netiq.com/company/legal/>.

**Copyright © 2019 NetIQ Corporation, a Micro Focus company. All Rights Reserved.**

### **Contents**

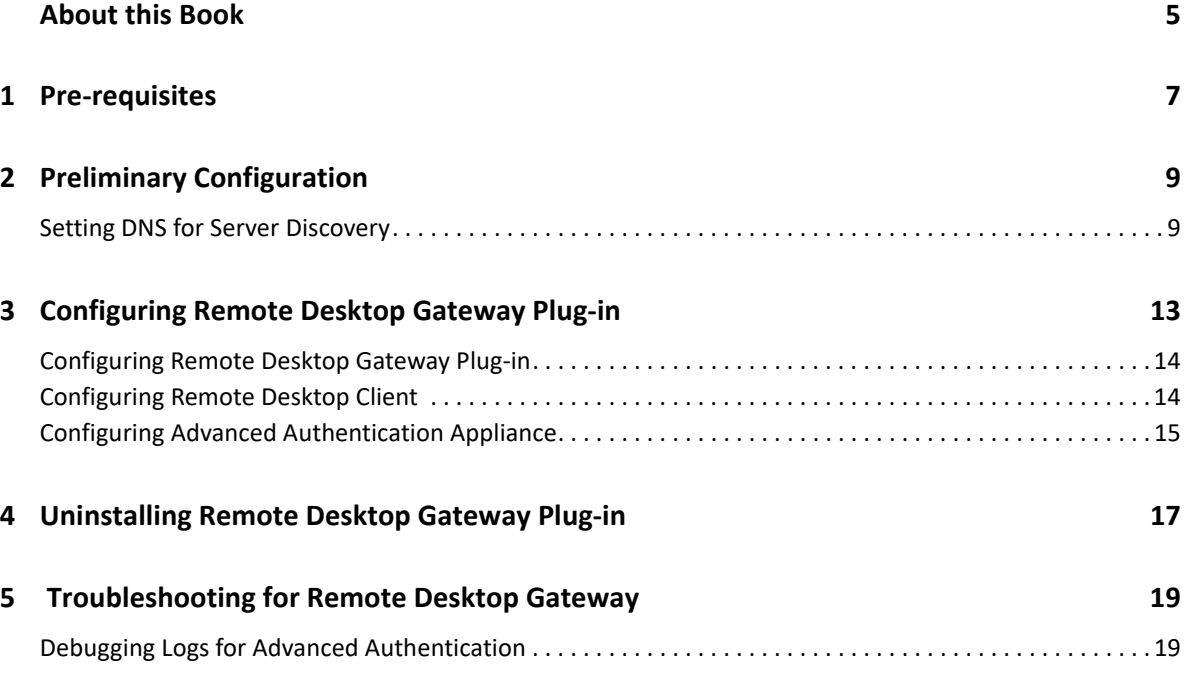

## <span id="page-4-0"></span>**About this Book**

This guide describes the pre-requisites and configuration process of the Remote Desktop Gateway integration.

#### **Intended Audience**

This book is intended for Advanced Authentication administrators.

### **About Remote Desktop Gateway Plug-in**

Advanced Authentication integrates with Remote Desktop Gateway to enable a secured access of Remote Desktop Gateway by enforcing multi-factor authentication. Users can use the authentication methods such as Smartphone, VoiceCall, and Swisscom methods to confirm their authentication to the Remote Desktop Gateway.

For example: Employees of a company **Digital Airlines** located in London need to access Remote Desktop Gateway located in Amsterdam of the same company from their Remote Desktop client machines. It must be ensured that the Remote Desktop connection with the gateway is secure and users can authenticate with methods such as Smartphone. The Remote Desktop Gateway integration of Advanced Authentication with Remote Desktop helps to achieve this secured connection with multi-factor authentication.

**NOTE:** Advanced Authentication Remote Desktop Gateway plug-in supports only the out-of-band methods such as VoiceCall, Smartphone, and Swisscom methods.

<span id="page-6-0"></span>Before configuring the Remote Desktop Gateway, ensure that the following pre-requisites are met:

- Windows Server 2012 R2 or Windows Server 2016 is installed.
- Microsoft Remote Desktop Gateway role is configured.

# <span id="page-8-0"></span>2 **Exampler Example Preliminary Configuration**

 $\Box$  Para This chapter contains sections about the pre-configuration settings on the Remote Desktop Gateway. / Para

 $\blacksquare$  SubToc  $\blacksquare$  ItemizedList  $\blacksquare$  E ListItem  $\blacksquare$  E Para  $\blacksquare$  EXRefInt  $\blacksquare$  "Setting DNS for Server [Discovery" on page 9](#page-8-1) / / XRefInt | / | Para | / ListItem | / | ItemizedList | / SubToc

#### <span id="page-8-1"></span>**Exact1 Setting DNS for Server Discovery**

- **1** Procedure  $\overline{\phantom{a}}$  Pstep  $\overline{\phantom{a}}$  Para  $\overline{\phantom{a}}$  Open a DNS Manager. To open the DNS Manager, click **E** GUIMenu Start / GUIMenu , point to **E** GUIMenu Administrative Tools / GUIMenu, and click GUIMenu **DNS** / GUIMenu . / Para / Step
- <span id="page-8-2"></span>**2**  $\Box$  Step  $\Diamond$  Para  $\Diamond$  Add Host A or AAAA record and PTR record: ( / Para
	- **2a**  $\Box$  SubSteps  $\Box$   $\Box$  Step  $\Diamond$   $\Box$  Para  $\Diamond$  In the console tree, right-click the forward lookup zone that includes your domain name and click **GUIMenu** New Host (A or AAAA) / GUIMenu . / Para / Step
	- **2b**  $\Box$  Step  $\Box$  Para Specify a DNS name for the Advanced Authentication Server in **GUIMenu** Name / GUIMenu . / Para / Step
	- **2c**  $\boxed{\text{-}$  Step  $\boxed{\text{-}}$  Para Specify the IP address for the Advanced Authentication Server in GUIMenu **IP address** / GUIMenu . You can specify the address in IP version 4 (IPv4) format (to add a host (A) resource record) or IP version 6 (IPv6) format (to add a host (AAAA) resource record). | Para | | Step
	- **2d**  $\Box$  Step  $\Box$  **Para** Select  $\Box$  GUIMenu Create associated pointer (PTR) record *I* GUIMenu to create an additional pointer (PTR) resource record in a reverse zone for this host, based on the information that you provided in **GUIMenu Name** / GUIMenu and **GUIMenu IP** address | / GUIMenu . / Para | / Step | / SubSteps | / Step |
- <span id="page-8-3"></span>**3**  $\Box$  Step  $\Box$  Para Add an SRV record: / Para

**NOTE: Para** Ensure that the LDAP SRV record exists at DNS server. If the record **Proton** is not available, you must add it manually.  $\langle$  / Para

 $\Box$  Para For best load balancing, you need to perform the following actions only for Advanced Authentication web servers.You need not create the records for Global Master, DB Master, and DB servers. / Para | / Note

**3a**  $\Box$  SubSteps  $\Box$  Step  $\Box$  Para For Advanced Authentication servers from a primary Advanced Authentication site (a site with Global Master server): / Para

**3a1 H** SubSteps / Step

- **3b**  $\Box$  Step  $\Box$  Para For Advanced Authentication servers from other Advanced Authentication sites: / Para
	- **3b1**  $\Box$  SubSteps  $\angle$   $\Box$  Step  $\angle$   $\Box$  Para  $\angle$  In the console tree, locate **F** GUIMenu Forward Lookup Zones *(I GUIMenu, switch to a node with domain* name then to  $\Box$  Command  $\angle$  sites / Command node, right-click on an appropriate site name and click **GUIMenu** Other New Records / GUIMenu . / Para / Step
	- **3b2**  $\Box$  Step  $\angle$   $\Box$  Para  $\angle$  In the  $\Box$  GUIMenu  $\angle$  Select a resource record type  $\angle$  / GUIMenu list, click GUIMenu **Service Location (SRV)** / GUIMenu and then click **GUIMenu** Create Record / GUIMenu . / Para / Step
	- **3b3** Given **Step Step GUIMenu Service** *(I* GUIMenu and then specify **F**GUIMenu aav6 / GUIMenu . / Para / Step
	- **3b4**  $\Box$  Step  $\angle$   $\Box$  Para  $\angle$  Click  $\Box$  GUIMenu  $\angle$  Protocol  $\angle$  / GUIMenu and then specify **F** GUIMenu tcp / GUIMenu . / Para / Step
	- **3b5** Step **F** Para Click **F** GUIMenu Port Number / GUIMenu and then specify **GUIMenu** 443 / GUIMenu . / Para / Step
	- **3b6**  $\Box$  Step  $\Box$  Para In  $\Box$  GUIMenu Host offering this service / GUIMenu , specify the FQDN of the server that is added. For example, **Literal** authsry.mycompany.com / Literal . / Para / Step
	- **3b7 B** Step **Para** Click **F** GUIMenu **OK** / GUIMenu . / Para ( / Step ( / SubSteps ( / Step / SubSteps / Step / Procedure

 $P =$  Para Repeat  $P = X$ RefInt Step 2 [/ XRefInt](#page-8-3) to  $P = X$ RefInt Step 3 / XRefInt for all the authentication servers. The Priority and Weight values for different servers may vary. For best load balancing, you need to have records only for Advanced Authentication web servers and you do not need to have the records for Global Master, DB Master, and DB servers. / Para

 $\Box$  Para DNS server contains  $\Box$  Literal SRV entries \_service. proto.name TTL class SRV priority weight port target  $/$  Literal. The following descriptions define the elements present in the DNS server:  $\langle$  / Para

- ItemizedList ListItem Para GUIMenu **Service** / GUIMenu : symbolic name of an applicable service.  $\langle$  / Para  $\langle$  / ListItem
- ◆ **Exter** Building Para **Proto F** GUIMenu > Proto ( / GUIMenu : transport protocol of an applicable service. Mostly, TCP or UDP. / Para / ListItem
- **EXTERNAL FORMAN PARA PARA FOR STATE IS NAME ( / GUIMENU : domain name for which this** record is valid. It ends with a dot.  $\sqrt{2}$  Para  $\sqrt{2}$  Listltem
- ◆ **FiltEm** Para **FiltE** GUIMenu TTL / GUIMenu : standard DNS time to live field. / Para / ListItem
- **EXECUTER PARA PARA FIGUIMENU** Class / GUIMenu : standard DNS class field (this is always IN).  $\langle$  / Para  $\langle$  / ListItem
- ◆ **E** ListItem **E** Para **E** GUIMenu Priority / GUIMenu : priority of the target host. Lower value indicates that it is more preferable.  $\sqrt{2}$  Para  $\sqrt{2}$  ListItem
- ◆ **FiltEm Para FiltE** GUIMenu Weight / GUIMenu : a relative weight for records with the same priority. Higher value indicates that it is more preferable.  $\sqrt{1}$  Para  $\sqrt{1}$  ListItem
- ◆ **FiltEm Para FigUIMenu** Port / GUIMenu : TCP or UDP port on which the service is located. / Para / ListItem
- **Example 2** EVIMENU **Target** / GUIMenu : host name of the machine providing the service. It ends with a dot. / Para / ListItem / ItemizedList / Sect1 / Chapter

Preliminary Configuration **11**

#### <span id="page-11-0"></span>3 <sup>3</sup>**Configuring Remote Desktop Gateway Plug-in**

You can use the Remote Desktop Gateway plug-in to ensure secured access of Remote Desktop connection with multifactor authentication. The plug-in must be installed on Remote Desktop Gateway.

The following diagram illustrates how the Remote Desktop Gateway plug-in works.

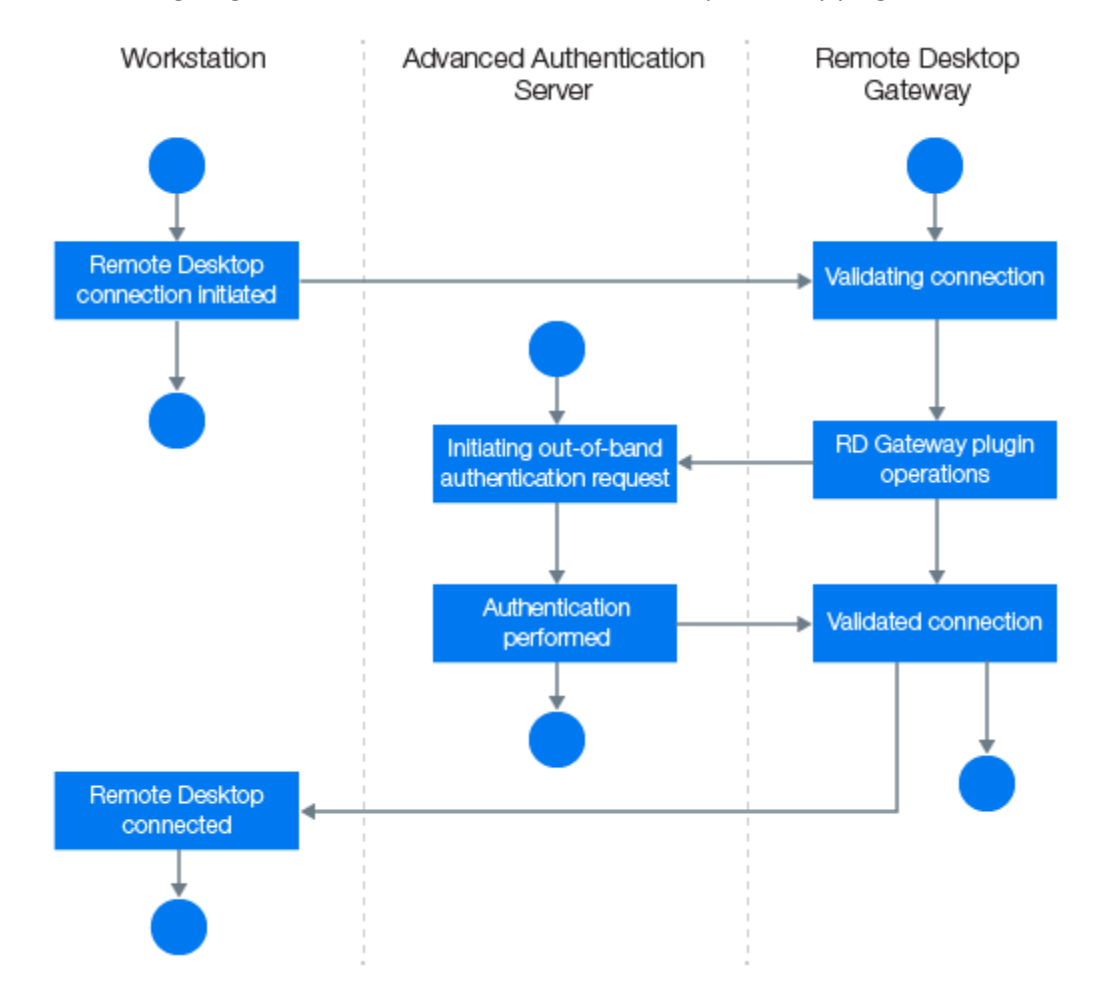

This chapter contains the following sections:

- ["Configuring Remote Desktop Gateway Plug-in" on page 14](#page-12-0)
- ["Configuring Remote Desktop Client" on page 14](#page-12-1)
- ["Configuring Advanced Authentication Appliance" on page 15](#page-13-0)

#### <span id="page-12-0"></span>**Configuring Remote Desktop Gateway Plug-in**

**NOTE:** Before configuring Remote Desktop Gateway, if you have enabled Multitenancy you must specify a tenant name. This is required because an endpoint can be created in a wrong tenant. For more information on configuring the Multitenancy setting, see ["Configuration Settings for](https://www.netiq.com/documentation/advanced-authentication-63/pdfdoc/windows-client-installation-guide/windows-client-installation-guide.pdf#configmultncy)  [Multitenancy](https://www.netiq.com/documentation/advanced-authentication-63/pdfdoc/windows-client-installation-guide/windows-client-installation-guide.pdf#configmultncy)" in the *[Advanced Authentication - Windows Client](https://www.netiq.com/documentation/advanced-authentication-63/pdfdoc/windows-client-installation-guide/windows-client-installation-guide.pdf#bookinfo)* guide.

- **1** Install naaf-rdgplugin-x64-release-<version>.msi on a Remote Desktop Gateway machine.
- **2** If you have enabled Multitenancy, create a file C:\ProgramData\NetIQ\Windows Client\config.properties, and add the parameter tenant name with a used tenant name as a value in the configuration file. Otherwise the endpoint might be created in a wrong tenant.
- **3** On a client machine, run mstsc and configure the client by performing the steps described in [Configuring Remote Desktop Client](#page-12-1) section. This establishes a connection between the Remote Desktop Gateway and the Remote Desktop server.

**NOTE:** When you configure the Remote Desktop Gateway plug-in, the Remote Desktop Connection Authorization Policies (RD CAP) and Resource Authorization Policies (RD RAP) are disabled. These policies cannot be accessed from the Remote Desktop Gateway Manager. Policy settings that are configured prior to the Remote Desktop Gateway integration are overlooked by the Remote Desktop Gateway.

#### <span id="page-12-1"></span>**Configuring Remote Desktop Client**

- 1 On a client machine, run mstsc.
- **2** Click **Show Options** and select **Advanced**.
- **3** Click **Settings** and select **Use these RD Gateway server settings**.
	- **3a** Enter the address of RD Gateway in **Server name**. For example: rdg.test.com.
	- **3b** Deselect **Bypass RD Gateway server for local addresses**.

**NOTE:** If you select this option, Remote Desktop Gateway is not used when you try to connect from the same subnet.

- **4** Go to the **General** tab and specify the address of remote RDP (Remote Desktop Protocol) server.
- **5** Click **Connect**.
- **6** Specify the domain credentials (for example, test\administrator as username) for Remote Desktop Gateway in **RD Gateway Server Credentials**.

A connection is initiated to Remote Desktop through the enrolled authentication method. To configure the methods in Advanced Authentication appliance, see [Configuring Advanced](#page-13-0)  [Authentication Appliance](#page-13-0).

**7** After you authenticate with the enrolled authentication method, mstsc prompts to specify credentials for the remote RDP server. Ensure that a connection has been established between the Remote Desktop Gateway and Remote Desktop server.

### <span id="page-13-0"></span>**Configuring Advanced Authentication Appliance**

- **1** Log into the Advanced Authentication Administrative portal.
- **2** Create a chain with one of the following methods:
	- Smartphone
	- VoiceCall
	- Swisscom

 For more information about how to create chains, see["Creating a Chain"](https://www.netiq.com/documentation/advanced-authentication-63/pdfdoc/server-administrator-guide/server-administrator-guide.pdf#configchain)in *[Advanced](https://www.netiq.com/documentation/advanced-authentication-63/pdfdoc/server-administrator-guide/server-administrator-guide.pdf#bookinfo)  [Authentication - Administration](https://www.netiq.com/documentation/advanced-authentication-63/pdfdoc/server-administrator-guide/server-administrator-guide.pdf#bookinfo)* guide.

- **3** In the **Events** section, create a Generic event **RDG** event and assign the chain to this event.
- **4** Enroll the methods in **RDG** for respective users.

#### <span id="page-15-0"></span>4 <sup>4</sup>**Uninstalling Remote Desktop Gateway Plug-in**

To uninstall the Remote Desktop Gateway plug-in through the Control Panel, perform the following steps:

- **1** In the **Start** menu, select **Control Panel** and then double-click **Programs and Features.**
- **2** Select **NetIQ RDG Plugin** and click **Uninstall**.
- **3** Confirm the uninstallation.
- **4** In the Advanced Authentication Administrative Portal, switch to the **Endpoints** section and remove the endpoint for the Remote Desktop Gateway integration.

**NOTE:** Endpoint should be removed only if other components such as Logon filter, Windows Client are not installed in Advanced Authentication.

#### <span id="page-17-0"></span>5 <sup>5</sup>  **Troubleshooting for Remote Desktop Gateway**

["Debugging Logs for Advanced Authentication" on page 19](#page-17-1)

#### <span id="page-17-1"></span>**Debugging Logs for Advanced Authentication**

To investigate the possible issues you may be asked to collect the debug logs.

- 1. Run DiagTool.exe (the tool must have Microsoft .NET Framework 3.5 installed).
- 2. Click **Clear All** (if applicable) in the **Debug logs** tab.
- 3. Click **Enable**.
- 4. Restart the system.
- 5. Reproduce your problem.
- 6. Run DiagTool.exe.
- 7. Click **Save logs** in the **Debug logs** tab.
- 8. Specify a file name and path. Click **Save** to save the logs.
- 9. Click **Disable** to disable the logging.
- 10. Click **Clear All**.

If you don't have the Diagnostic Tool you can perform the actions manually:

- 1. Create a text file C:\ProgramData\NetIQ\Logging\config.properties.
- 2. Add a string to the file: logEnabled=True that ends by a line break.
- 3. Create a directory: C:\ProgramData\NetIQ\Logging\Logs\.
- 4. Restart the machine.
- 5. Reproduce your problem.
- 6. Pack the logs located in  $C:\PerpmanData\NetIQ\Logging\Log\ into a zip file.$
- 7. Change logEnabled=True to logEnabled=False in the folder, C:\ProgramData\NetIQ\Logging\config.properties

With the Diagnostic Tool, you can check the network problems on a workstation, issues in connection between a workstation and DNS Server, and to get a list of the Advanced Authentication Servers that can be discovered. To identify Advanced Authentication server, perform the following steps:

**NOTE:** As a prerequisite, ensure that DiagTool. exe file is available with the following files in the same directory:

DiagTool.exe.config

- Ionic.Zip.dll
- JHSoftware.DNSClient.dll
- 1. Run DiagTool.exe (the tool must have Microsoft .NET Framework 3.5 installed).
- 2. Click **Servers**.
- 3. In the **Search settings**, specify the domain name in **Domain** to find a list of Advanced Authentication servers in the specified domain.

If you want to find particular server then clear **Use system DNS server** and specify the IP address of the DNS server in **DNS server**.

4. Select **Use v6 DNS lookup** to allow the Diagnostic Tool to find the Advanced Authentication server using \_aav6 records.

If you want to find the Advanced Authentication server using \_aaa records then clear **Use v6 DNS lookup**.

5. Click **Search**.

**NOTE:** If you configure IP address of the Advanced Authentication server in the DNS service record, the Diagnostic tool cannot find and retrieve the respective record. Ensure that you configure the DNS service record with Fully Qualified Domain Name (FQDN) to enable the Diagnostic tool to find and retrieve the respective record.